# **Bienvenidos a Amadeus e-Support Centre**

Amadeus e-Support Centre provee un único punto de acceso a entrenamiento y contenido de soporte como usuarios y guías de producto, tarjetas rápidas, guías de cursos, manuales técnicos y videos. Esta herramienta ofrece un rango de información y servicios como son: soluciones de problemas, alertas en tiempo real, consejos, noticias, novedades y lanzamiento de productos. Esta herramienta de apoyo basada en la web de auto servicio, está diseñada específicamente para los Agentes de Viajes. Es de fácil acceso a través de Selling Platform, o desde su buscador de internet a través de una URL.

Para acceder a Amadeus e-Support Centre desde su terminal de Amadeus, seleccione el ícono de Amadeus e-Support Centre:

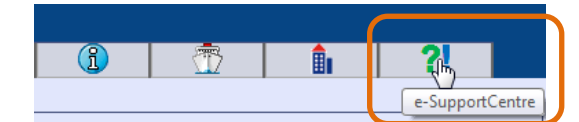

Para acceder a Amadeus e-Support Centre desde su buscador de Internet, ingrese a la siguiente URL: **http://mye-supportcentre.amadeus.com**

### **Buscando soluciones**

Usted puede buscar en la base de datos de conocimientos por una palabra clave o por mensajes de error a través de la página principal.

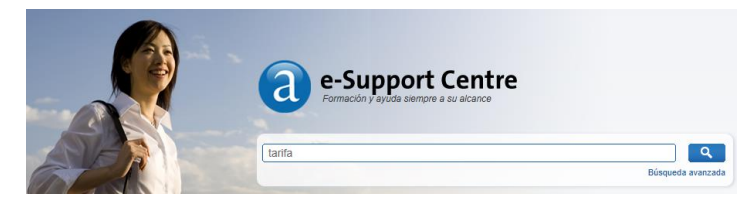

Ingrese una pregunta, una palabra clave o un conjunto de palabras claves que describan la información que desea buscar y luego de click en el botón de buscar.

- *Tip: La búsqueda encuentra soluciones que contengan cualquiera o todas las palabras en su consulta.*
- *Tip: La búsqueda también busca sinónimos. Por ejemplo, "vender" o "vista" puede devolver resultados con "Amadeus Selling Platform".*
- *Tip: Busca un mensaje de error para investigación y los pasos para su solución? Copie y pegue el mensaje de error en el campo de búsqueda, luego haga click en buscar.*

# **Como gestionar los resultados de una búsqueda**

Los resultados de la búsqueda se muestran en diferentes pestañas:

- **Soluciones**
- Material de Referencia
- Entrenamiento (si Amadeus Learning Centre está implementado en su mercado).
- Entradas crípticas

Para cada pestaña, las soluciones se muestran con las mas relevantes en la parte superior. Aquellas que contienen su palabra clave en el título son usualmente desplegadas primero, y las que incluyen el mayor número de ocurrencias de palabra clave o sinónimos se muestran al lado.

### Resultados de la búsqueda **Click en cada pestaña para ver los diferentes tipos de resultados de la búsqueda.**

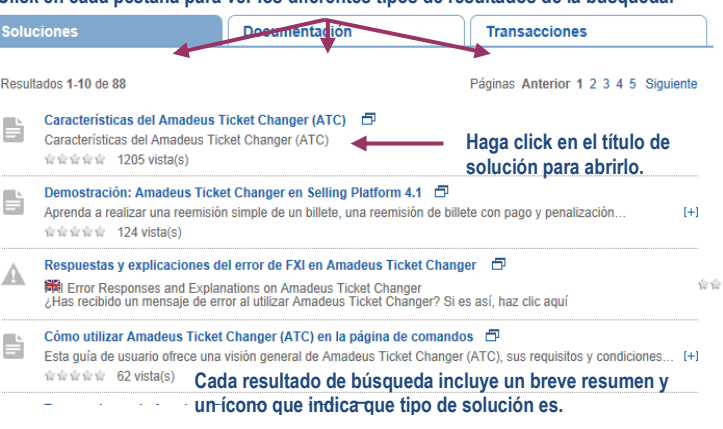

# **Cómo filtrar los resultados de la búsqueda**

Si su búsqueda inicial produce más resultados de los que usted necesita, puede usar los filtros en la columna de la derecha para reducir la lista.

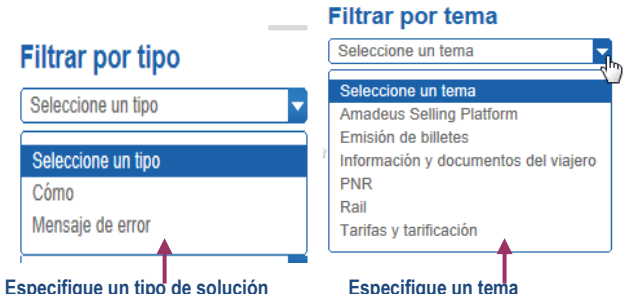

Como alternativa, ingrese una nueva palabra clave en el campo de búsqueda para realizar una nueva búsqueda.

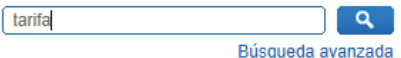

# **Amadeus e-Support Centre**

## **Actualización 6.0**

## *Navegación y búsqueda*

*Quick Card*

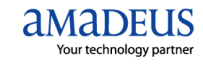

### Amadeus e-Support Centre **3** 3 Amadeus e-Support Centre 4 Amadeus e-Support Centre 5 5

### **Cómo usar una solución**

Algunas soluciones pueden aplicar a modo críptico y gráfico. Si este es el caso, haga click en la pestaña apropiada:

Página gráfica

**D** Página de comandos

En la columna de la derecha se puede:

- $\bullet$  Hacer click en  $\mathbb{C}\bullet$  para resaltar las palabras buscadas (y sinónimos) y ver rápidamente que tan relevante es la solución a su pregunta.
- Hacer click en para abrir la solución como documento en PDF en una nueva ventana (e.g. para fácil impresión).
- $\bullet$  Hacer click en para adicionar la solución a sus favoritos para que pueda acceder a ella directamente desde la página "Mi cuenta > Mis marcadores".
- Hacer click en  $\left[\begin{matrix} \mathbb{R}^n \\ n\end{matrix}\right]$  para copiar la URL de la solución al portapapeles, para que pueda, por ejemplo, pegarla en un mail.

En la parte inferior de la página , puede proporcionar información sobre la solución y evaluarlo.

### Ayúdenos a proporcionar un mejor servicio

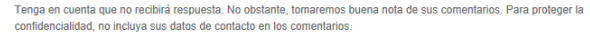

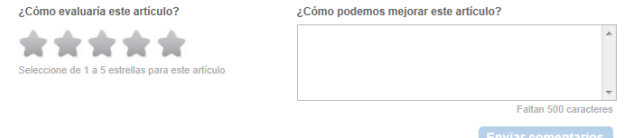

Sus comentarios se utilizarán para mejorar el contenido del artículo.

*Usted no debe realizar preguntas a través de este formato ya que no recibirá una respuesta de Amadeus.* 

### **Usando la barra de búsqueda avanzada**

Si desea encontrar más resultado en su búsqueda, puede usar la función "búsqueda avanzada", donde puede escribir frases completas así como múltiples palabras asociadas al área de tu búsqueda.:

Búsqueda avanzada

.

Usted tiene las siguientes posibilidades:

- **Todas estas palabras:** busca todas las palabras que se escriban.
- **Esta frase exacta**: Si está buscando una solución a un mensaje de error, copie y pegue el mensaje de error completo.
- **Una o más de estas palabras** Búsqueda por una o más palabras.
- **Mostrar**: Defina el número de resultados mostrados en pantalla.

### **Buscando a través del listado de transacciones**

Si desea encontrar una transacción, o su significado, pulse en el acceso directo de la página principal "listado de transacciones", o en la pestaña "transacciones" que aparece después de realizar una búsqueda.

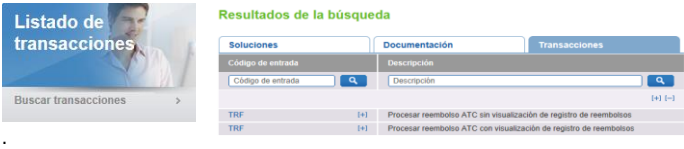

Puede buscar por el código de la transacción o su significado.

### Listado de transacciones

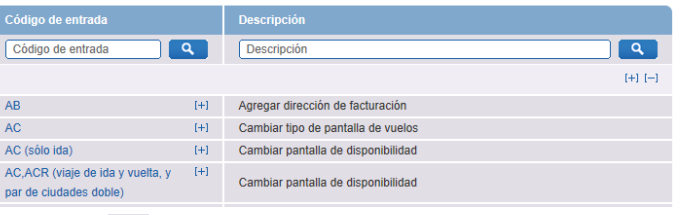

- Pulse en  $[t+1]$  para mostrar todas las subcategorias.
- Pulse en  $[-]$  para contraer todas las subcategorias.
- Pulse en **para convertir los resultados mostrados en un** documento PDF.
- Puede mostrar también únicamente transacciones asociadas a un tema específico:

### **Filtrar por tema**

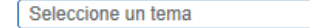

### **Buscando soluciones**

Soluciones de conocimientos tales como videos, "cómo" y solución de problemas, sugerencias, páginas de información e información de productos se agrupan bajo los temas de Industria de Viajes familiares para la mayoría de agentes de viajes. Usted puede acceder al "navegador de soluciones" directamente desde la página principal.

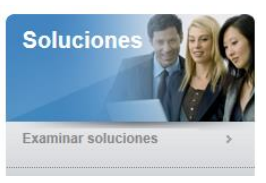

O en el menú de servicios de soporte.

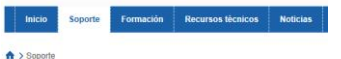

Servicios de soporte

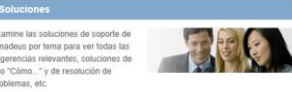

## **Documentación**

Material de referencia como son guías de usuario, tarjetas rápidas, guías de producto, guías de cursos, guías de tutoría, documentos de soporte y manuales técnicos son también agrupados bajo los temas de Industria de Viajes. Usted puede acceder a "Documentación"" desde la página principal.

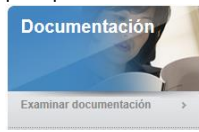

O desde el menú "Formación":

 $\triangle$  > Enrmación

Formación

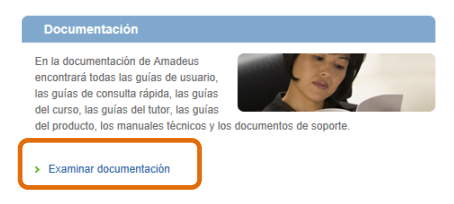

**Nota:** La misma solución puede ser encontrada en más de un tema.